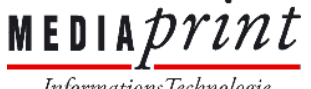

 $\frac{\text{ME D1A}}{\text{Information}~\text{Technology}}$ 

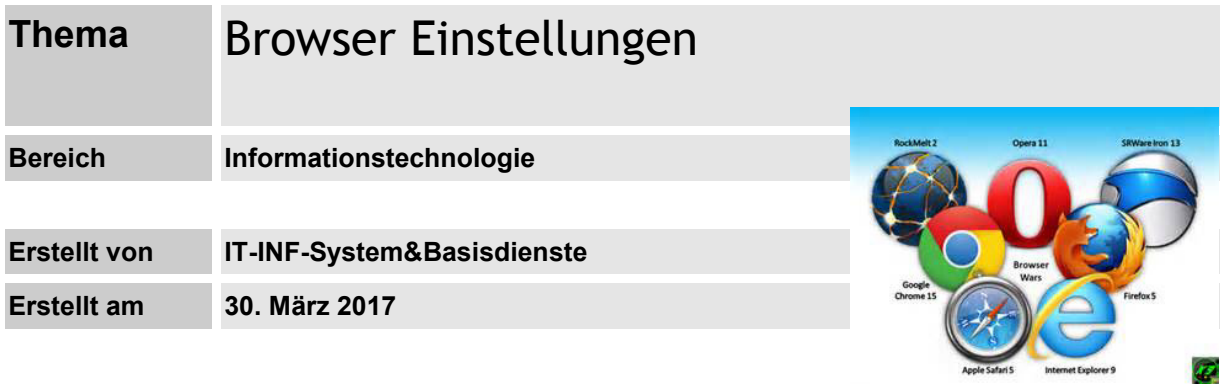

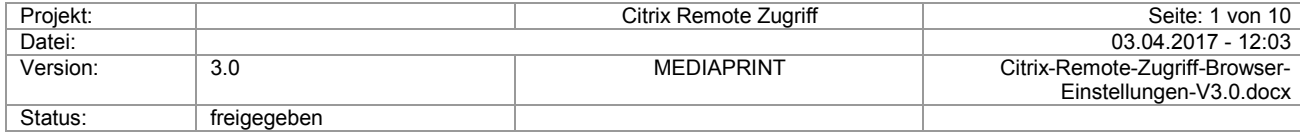

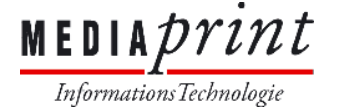

### **1) Wichtige Einstellungen im Internet Explorer**

a. Ab Windows 10 ist der Internet Browser Microsoft Edge als Standard definiert. **Der Erowser Microsoft Edge wird derzeit nur in der HTML5 Variante unterstützt!** Um den vollen Funktionsumfang auch unter Windows 10 nutzen zu können, öffnen Sie bitte die Webseite im Internet Explorer 11, siehe Abbildung (gelbe Markierung)!

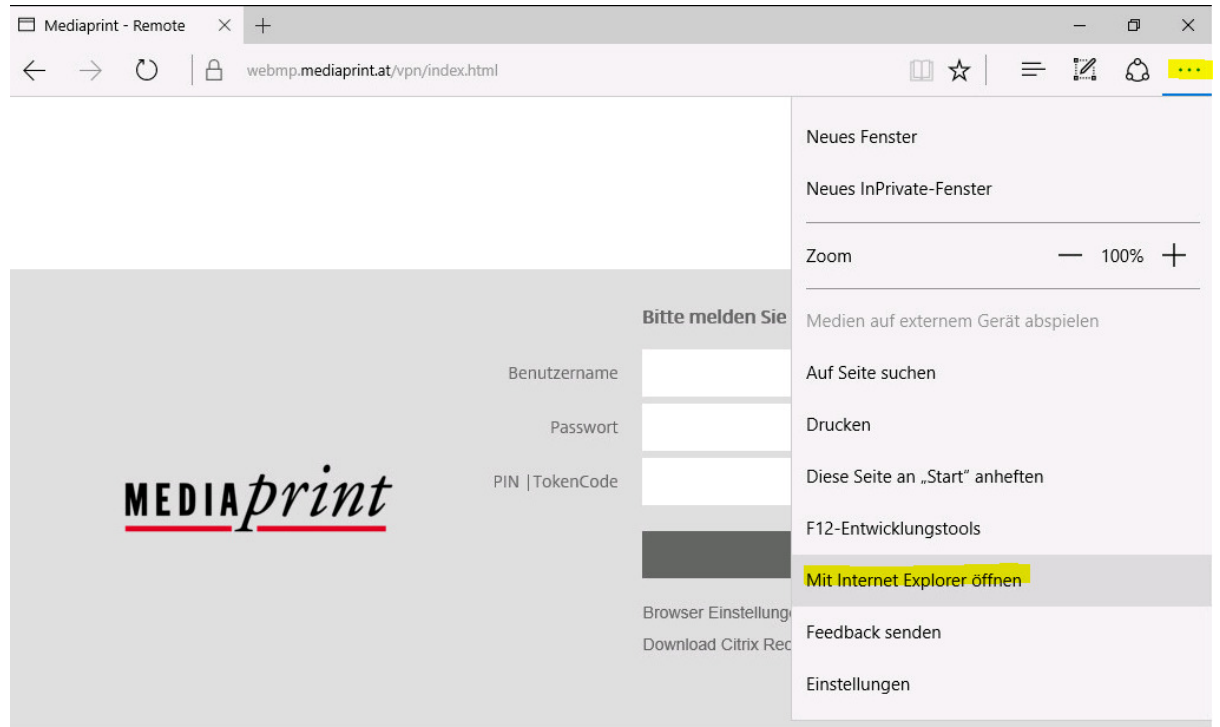

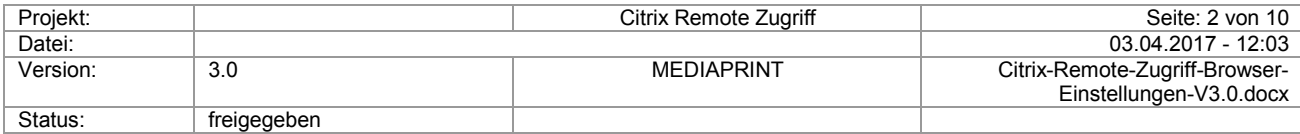

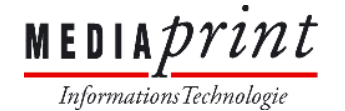

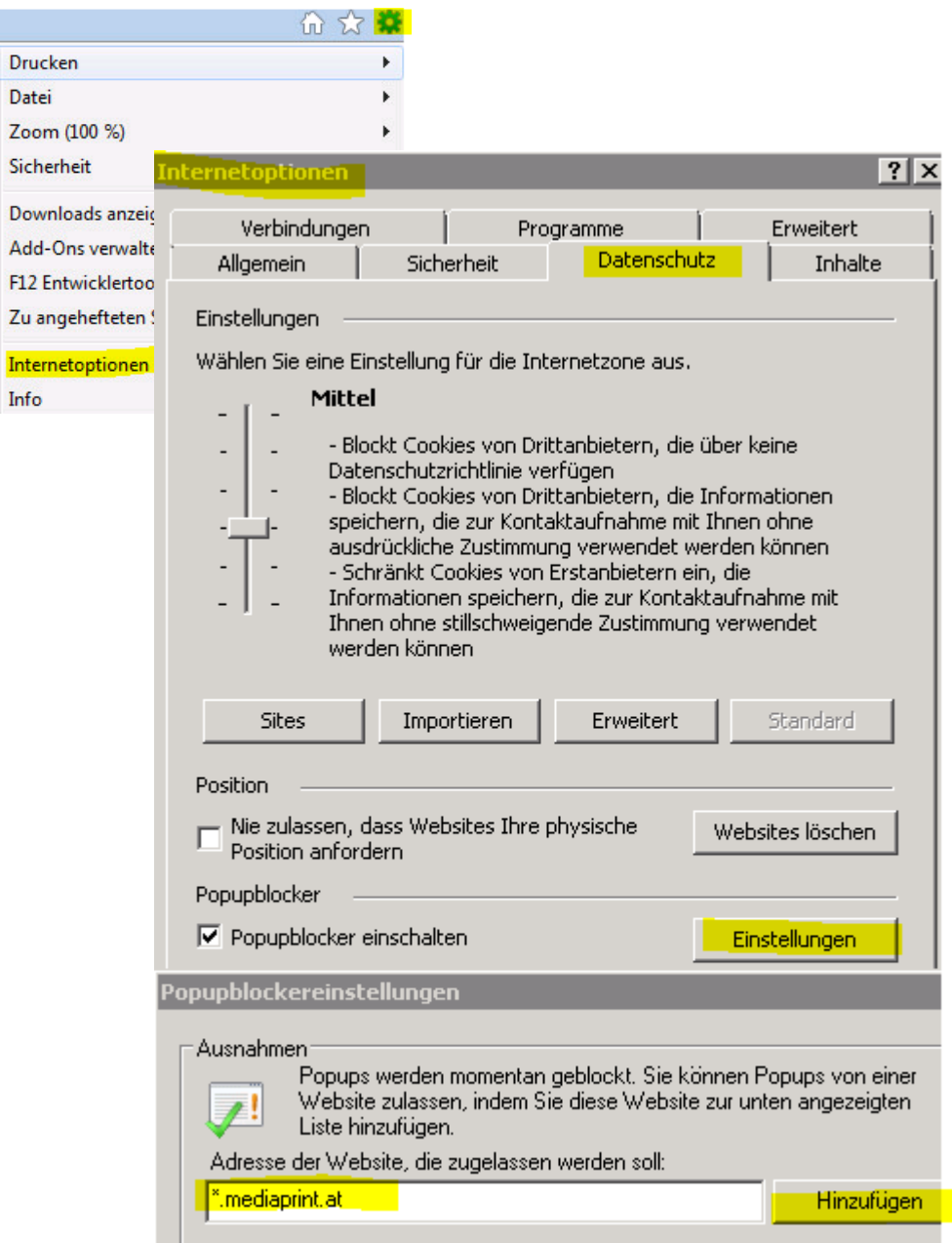

b. Fügen Sie die Domain *\*.mediaprint.at* in den PopUp Blocker Einstellungen hinzu:

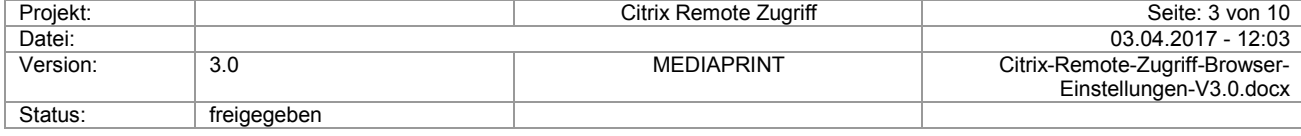

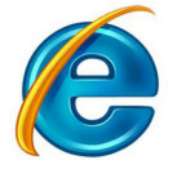

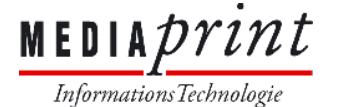

c. Fügen Sie *mediaprint.at* zur Kompatibilitätsansicht hinzu, Einstellung sichtbar ab IE11: Durch Drücken der Taste ALT erhalten Sie die Menüleiste – **Extras** 

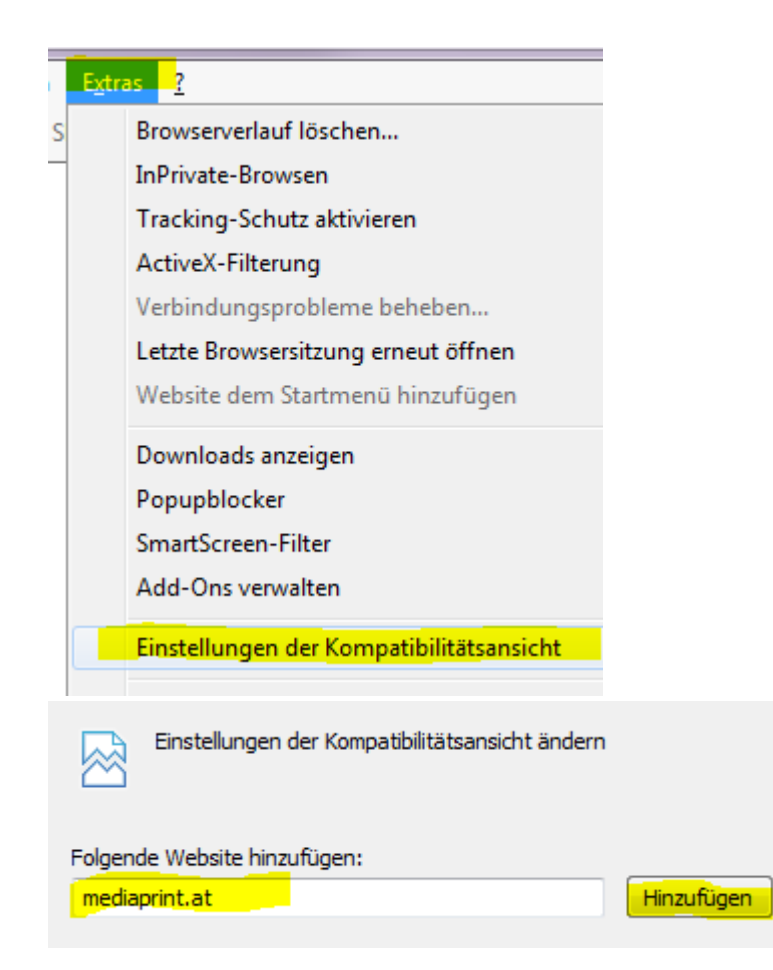

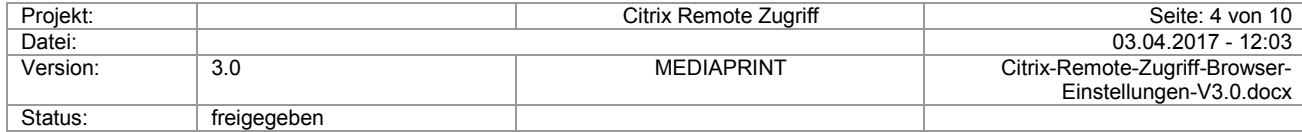

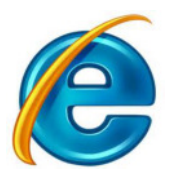

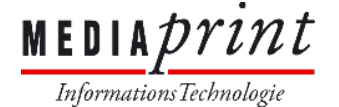

d. Fügen Sie die Domain *\*.mediaprint.at* zu Ihren vertrauenswürdigen Seiten hinzu:

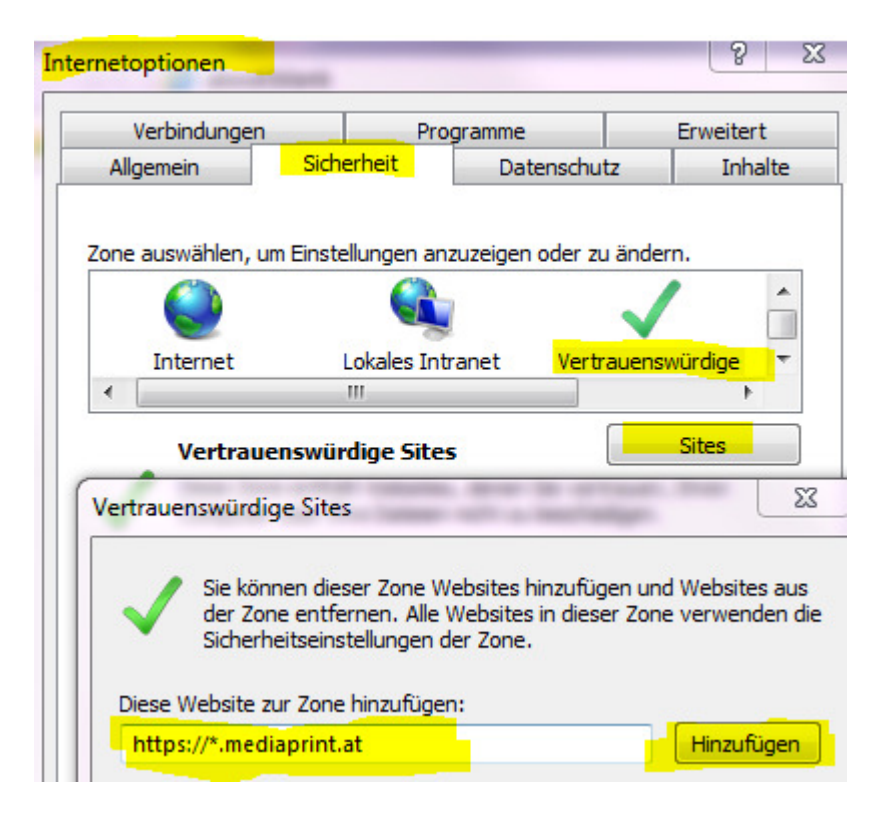

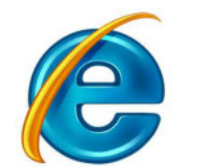

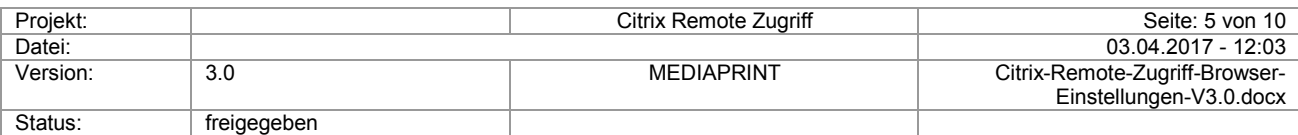

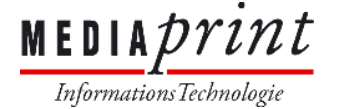

## **2) Wichtige Einstellungen im FireFox**

#### **bis Version 52**

a. Fügen Sie die Domain *\*.mediaprint.at* in den PopUp Blocker Einstellungen hinzu: Durch Drücken der Taste ALT erhalten Sie die Menüleiste – **Extras -** 

 **Einstellungen – Inhalt – Pop-up Fenster blockieren (Ausnahmen…)** 

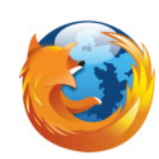

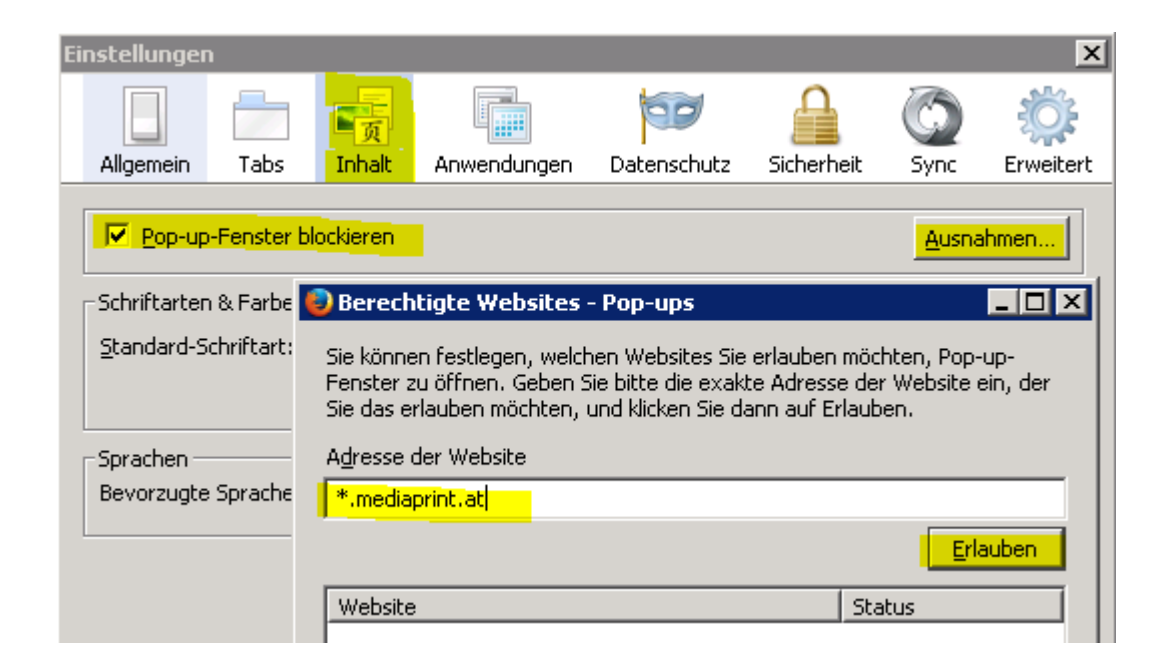

b. Aktivieren Sie den Citrix Receiver in den Add-Ons wie folgt:

 Tippen Sie dazu in der Adressleiste *about:addons* ein und bestätigen Sie mit ENTER

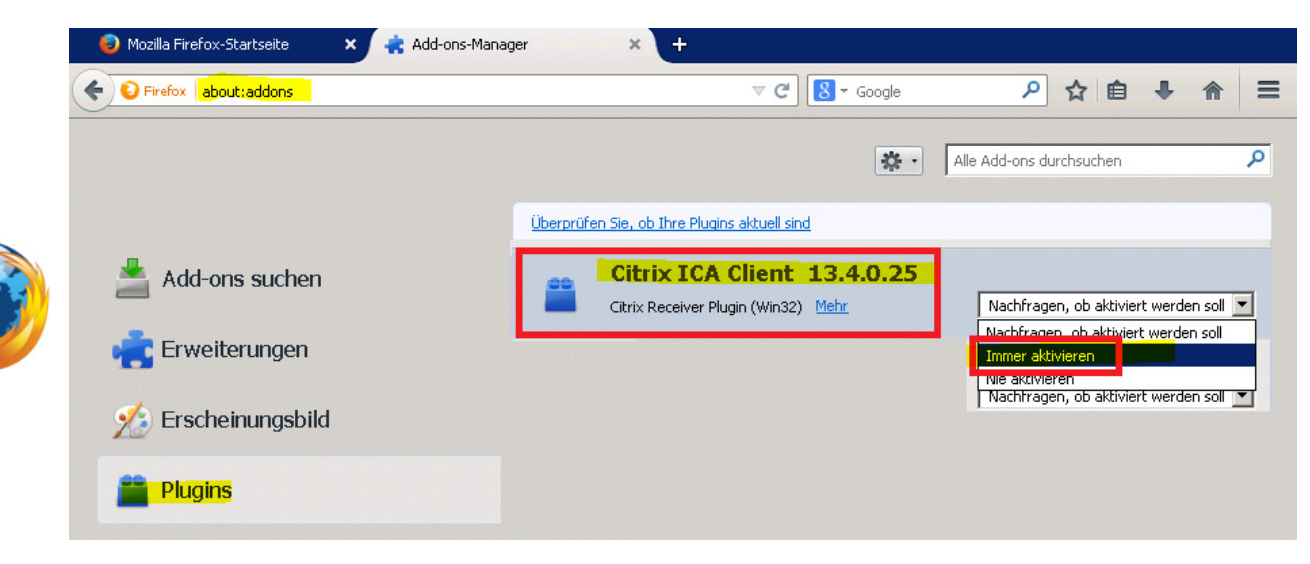

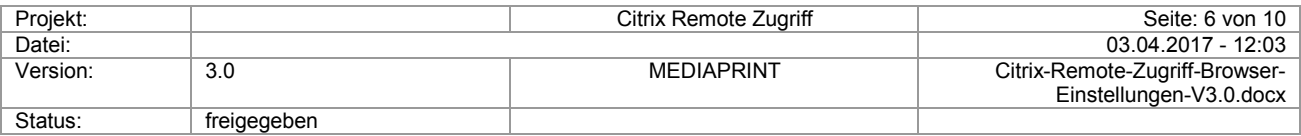

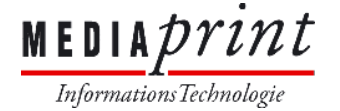

## Browser Einstellungen für Citrix Remote Zugriff

#### **ab Version 52**

a. Fügen Sie die Domain **\*.mediaprint.at** in den PopUp Blocker Einstellungen hinzu: Durch Drücken der Taste ALT erhalten Sie die Menüleiste – **Extras - Einstellungen – Inhalt – Pop-up Fenster blockieren (Ausnahmen…) oder**  durch Eingabe in die Adressleiste: **about:preferences#content**

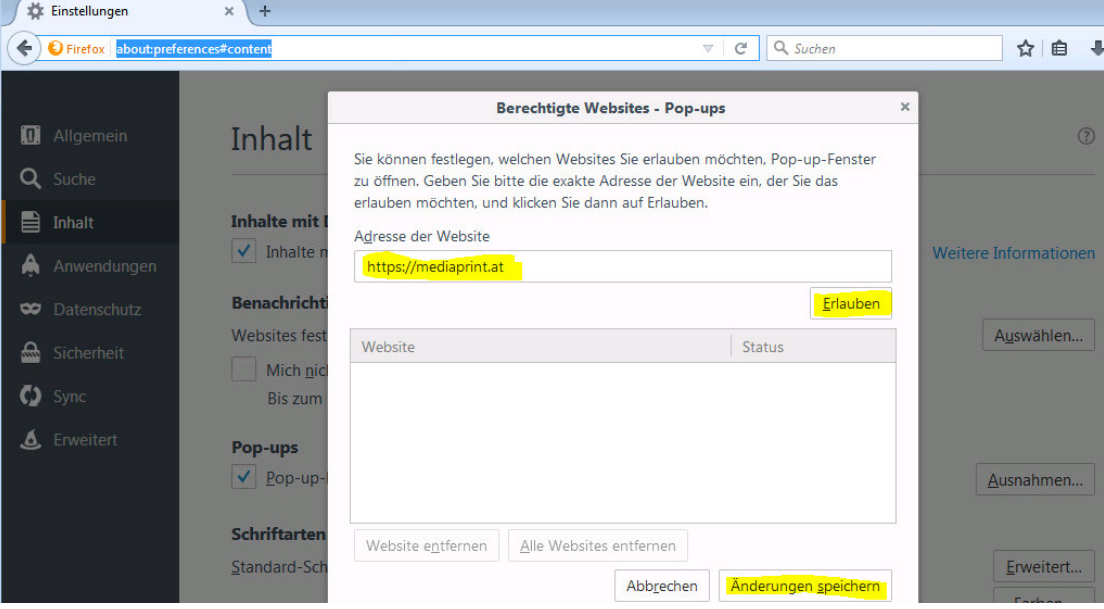

b. Aktivieren Sie den Citrix Receiver in den Einstellungen für Anwendungen, falls dieser nicht korrekt erkannt wird:

> Durch Drücken der Taste ALT erhalten Sie die Menüleiste – **Extras – Einstellungen –** wählen Sie nun Anwendungen aus und tippen Sie "rec" ein und kontrollieren Sie die Einstellungen wie unten abgebildet:

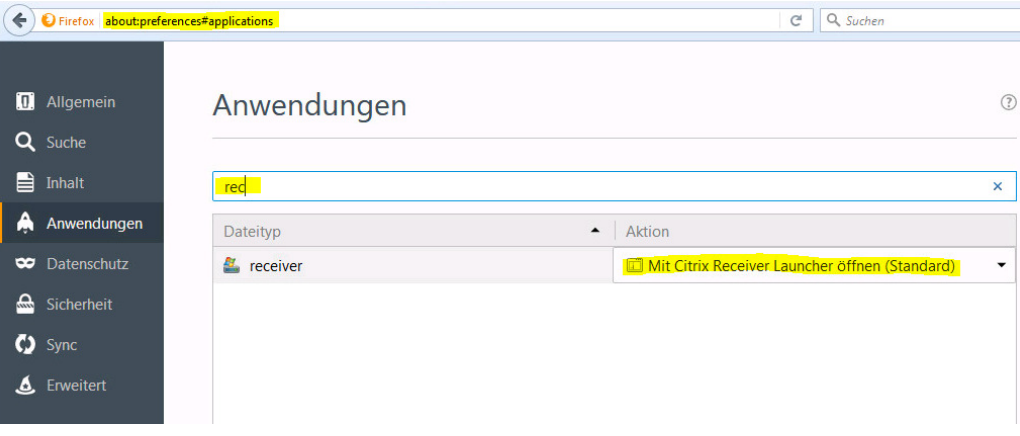

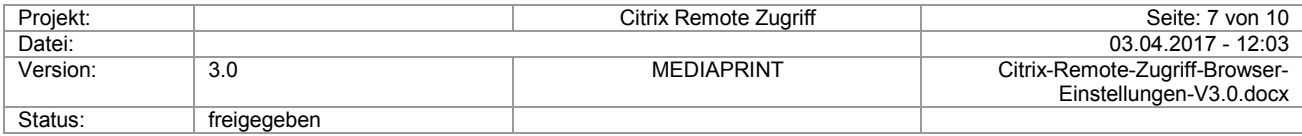

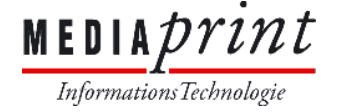

## **3) Wichtige Einstellungen im Chrome**

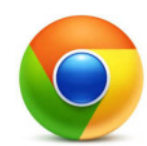

a. Fügen Sie folgenden Eintrag *https://[\*.]mediaprint.at:443* in den PopUp Blocker Einstellungen hinzu:

Tippen Sie dazu in der Adressleiste **chrome://settings/contentExceptions#popups** ein und bestätigen Sie mit ENTER

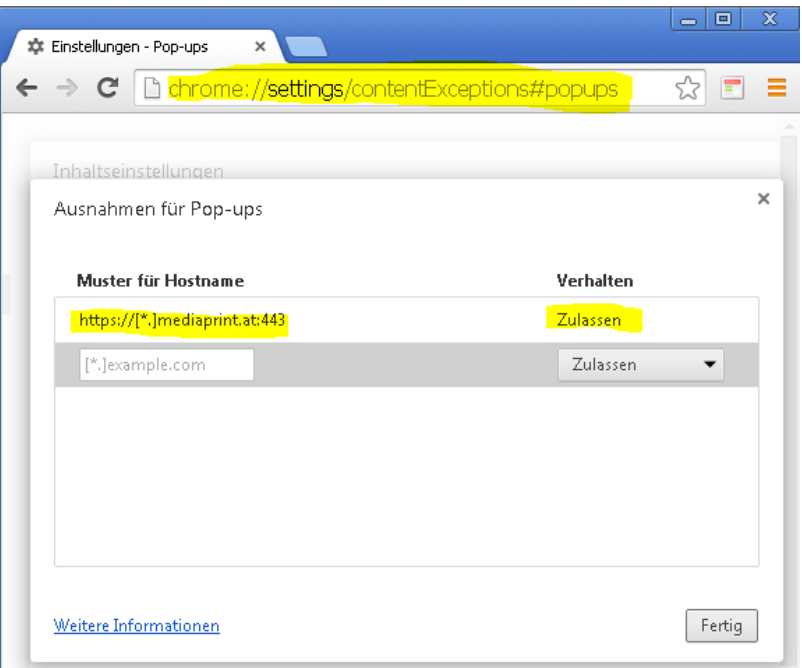

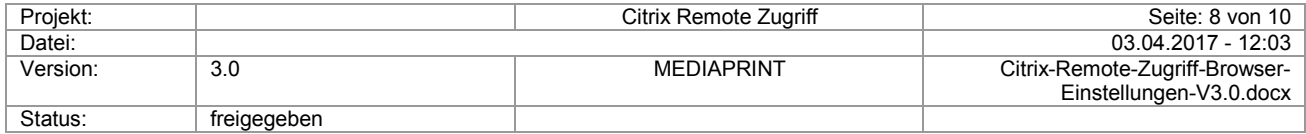

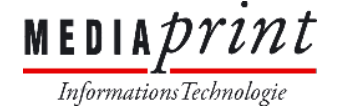

Browser Einstellungen für Citrix Remote Zugriff

Fertig

## **4) Wichtige Einstellungen im Opera**

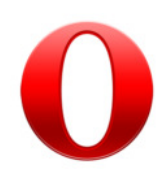

a. Fügen Sie folgenden Eintrag *[\*.]mediaprint.at* in den PopUp Blocker Einstellungen hinzu: Tippen Sie dazu in der Adressleiste **settings/contentExceptions#popups** ein und bestätigen Sie mit ENTER

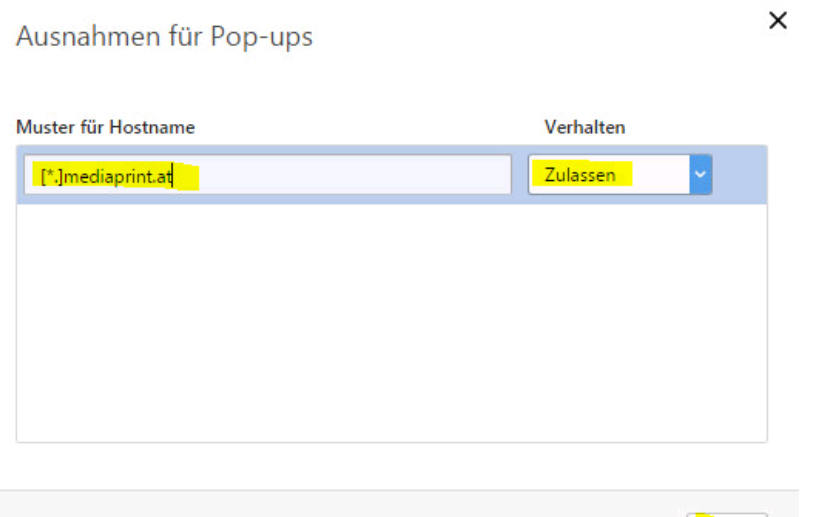

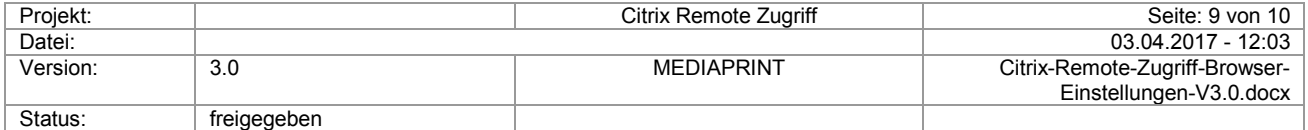

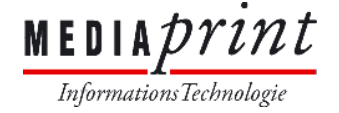

# Browser Einstellungen für Citrix Remote Zugriff

## **5) Wichtige Info für MAC Eenutzer**

a. Bitte verwenden Sie ausschließlich den Firefox. Alle anderen Internet Browser sind unzuverlässig im Betrieb.

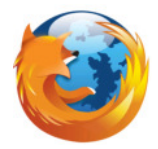

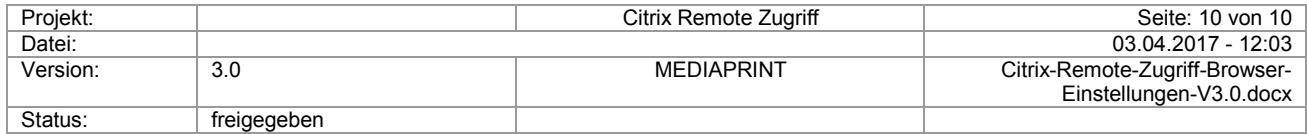